#### **PUW**

## **1) Změna velikosti písma v účetním deníku**

V účetním deníku máte možnost upravit si velikost písma dle vlastní potřeby.

Ve spodní liště s obrázkovými tlačítky naleznete tlačítko  $\boxed{10}$ , které umožní změnit velikost písma v účetním deníku. Rozsah 9 -18.

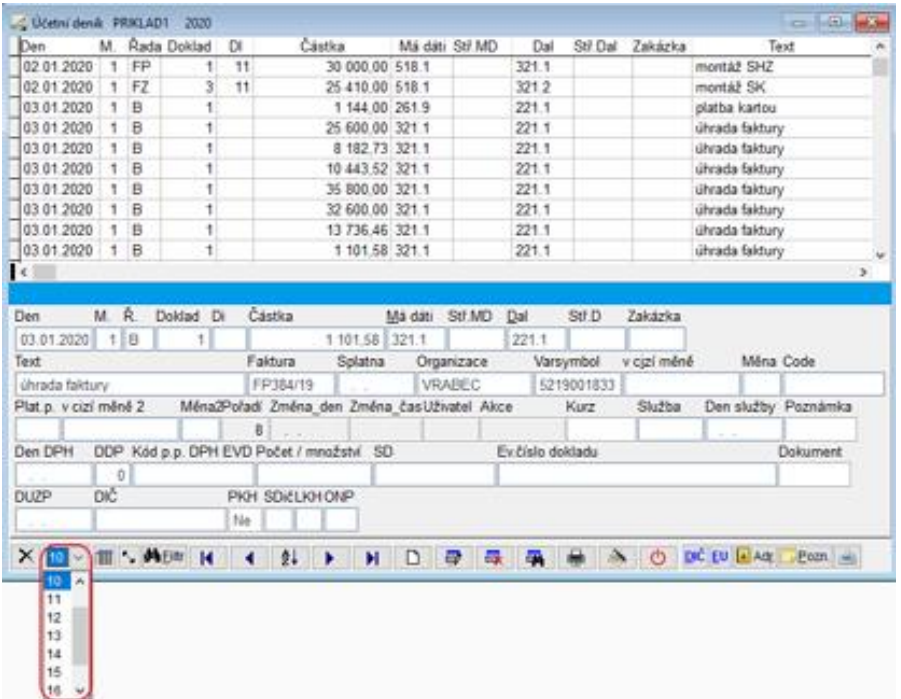

Pokud na tlačítko nekliknete a není ještě rozbalený výběr je možno použít ke změně velikosti písma šipku nahoru a dolů z klávesnice.

Jestliže není vybraná velikost písma , potom lze měnit velikost, zvětšováním nebo zmenšováním okna pomocí táhnutí myší pravého dolního okraje tabulky. Po ukončení práce s účetním deníkem si program aktuální nastavení zapamatuje.

### **2) Nastavení zobrazení sloupců**

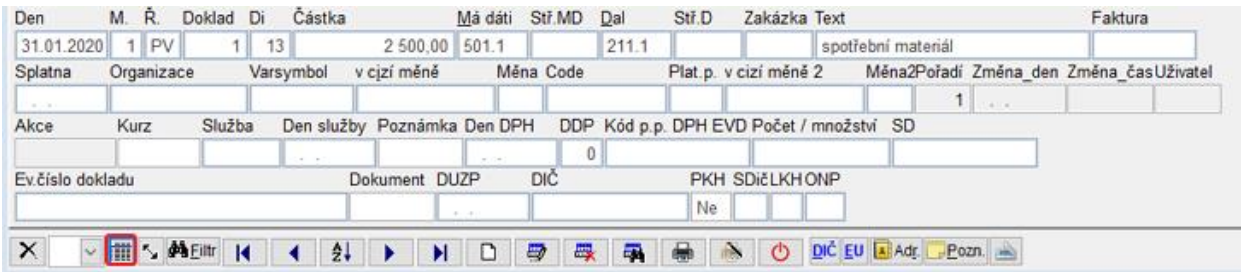

Pomocí směrových tlačítek se vyberou pouze sloupce, které se nebudou zobrazovat. Všechny sloupce z tabulky jsou seřazeny vpravo v okně **Zobrazené sloupce.** Z nich vybereme sloupce, které nepotřebujeme zobrazovat a přesuneme je vlevo do okna **Nezobrazené sloupce.** Přesouvání sloupců lze provádět i opačně. Z nezobrazených do zobrazených.

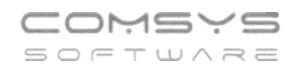

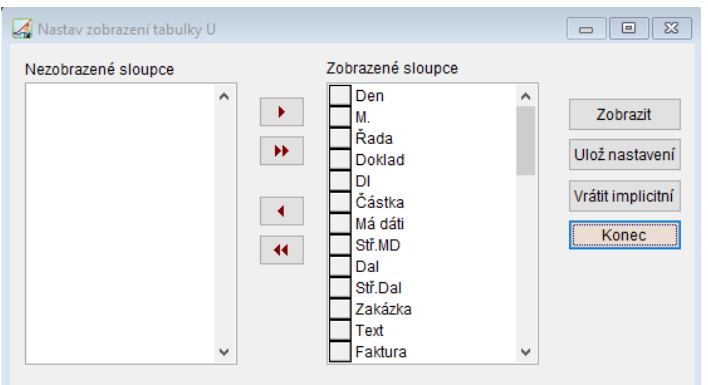

vyřadit ze zobrazených sloupců sloupec, na kterém je kurzor

**4 -** vyřadit všechny zobrazené sloupce

 $\Box$  - zařadit do zobrazených sloupců sloupec, na kterém je kurzor

vyřadit všechny nezobrazené sloupce

- Značka před zobrazeným sloupcem nám umožní tento sloupec přesunout na požadované místo v tabulce.

#### **3) Změna velikosti okna na obrazovce**

Pomocí myši je možné zvětšit okno na obrazovce, změnu uložíte pomocí tlačítka ...

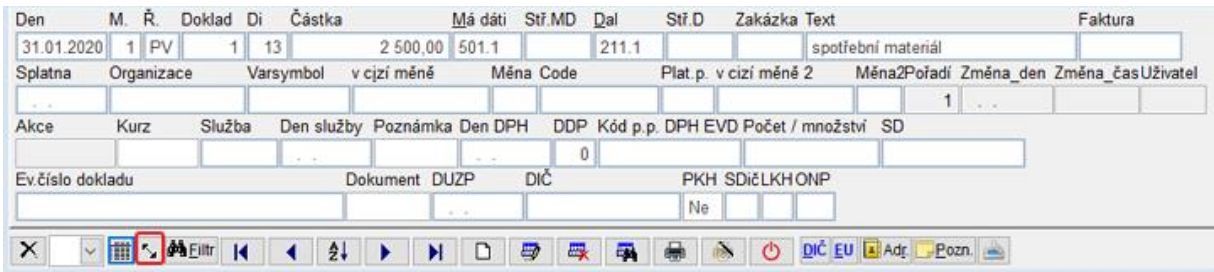

# **4) Úprava šířky sloupců**

Je možné upravit šířku sloupců tak, aby se přizpůsobily nejdelšímu textu ve sloupci. Dvojklikem myši na čtvereček vlevo nahoře se provede zmenšení šířky sloupce podle textu. Tabulka se uzpůsobí šířce textu.